*Sun StorEdge™ DDS-4 Tape Drive Installation and User's Guide*

 $\oplus$ 

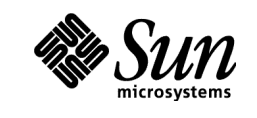

**Sun Microsystems, Inc.** 901 San Antonio Road Palo Alto, CA94303-4900 USA 650 960-1300 Fax 650 969-9131

Part No.: 806-3313-10 Revision A, November 1999

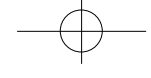

THE NETWORK IS THE COMPUTER™

Copyright 1999 Sun Microsystems, Inc. 901 San Antonio Road • Palo Alto, CA94303-4900 USA. All rights reserved.

This product or document is protected by copyright and distributed under licenses restricting its use, copying, distribution, and decompilation. No part of this product or document may be reproduced in any form by any means without prior written authorization of Sun and its licensors, if any. Third-party software, including font technology, is copyrighted and licensed from Sun suppliers.

The OPENLOOK and Sun™ Graphical User Interfaces was developed by Sun Microsystems, Inc. for its users and licensees. Sun acknowledges the pioneering efforts of Xerox in researching and developing the concept of visual or graphical user interfaces for the computer industry. Sun holds a non-exclusive license from Xerox to the Xerox Graphical User Interface, which license also covers Sun's licensees who implement OPEN LOOK GUIs and otherwise comply with Sun's written license agreements.

Parts of this product may be derived from Berkeley BSD systems, licensed from the University of California. UNIX is a registered trademark in the U.S. and other countries, exclusively licensed through X /Open Company, Ltd. For Netscape Communicator™, the following notice applies: Copyright 1995 Netscape Communications Corporation. All rights reserved.

Sun, Sun Microsystems, the Sun logo, StorEdge, AnswerBook2, docs.sun.com, SunVTS, SunDiag, and Solaris are trademarks, registered trademarks, or service marks of Sun Microsystems, Inc. in the U.S. and other countries. All SPARC trademarks are used under license and are trademarks or registered trademarks of SPARC International, Inc. in the U.S. and other countries. Products bearing SPARC trademarks are based upon an architecture developed by Sun Microsystems, Inc.

**RESTRICTED RIGHTS:** Use, duplication, or disclosure by the U.S. Government is subject to restrictions of FAR 52.227-14(g)(2)(6/87) and FAR 52.227-19(6/87), or DFARS 252.227-7015(b)(6/95) and DFAR 227.7202-3(a).

DOCUMENTATION IS PROVIDED "AS IS" AND ALL EXPRESS OR IMPLIED CONDITIONS, REPRESENTATIONS AND WARRANTIES, INCLUDING ANY IMPLIED WARRANTYOF MERCHANTABILITY, FITNESS FOR APARTICULAR PURPOSE OR NON-INFRINGEMENT, ARE DISCLAIMED, EXCEPT TO THE EXTENT THAT SUCH DISCLAIMERS ARE HELD TO BE LEGALLY INVALID.

Copyright 1999 Sun Microsystems, Inc., 901 SanAntonio Road • Palo Alto, CA94303-4900 Etats-Unis. Tous droits réservés.

Ce produit ou document est protégé par un copyright et distribué avec des licences qui en restreignent l'utilisation, la copie, la distribution, et la décompilation. Aucune partie de ce produit ou document ne peut être reproduite sous aucune forme, par quelque moyen que ce soit, sans l'autorisation préalable et écrite de Sun et de ses bailleurs de licence, s'il y en a. Le logiciel détenu par des tiers, et qui comprend la technologie relative aux polices de caractères, est protégé par un copyright et licencié par des fournisseurs de Sun.

Des parties de ce produit pourront être derivées du systèmes Berkeley BSD licenciés par l'Université de Californie. UNIX est une marque déposée aux Etats-Unis et dans d'autres pays et licenciée exclusivement par X/Open Company, Ltd. La notice suivante est applicable à Netscape Communicator™ : Copyright 1995 Netscape Communications Corporation. All rights reserved.

Sun, Sun Microsystems, the Sun logo, StorEdge, AnswerBook2, docs.sun.com, SunVTS, SunDiag, et Solaris sont des marques de fabrique ou des marques déposées, ou marques de service, de Sun Microsystems, Inc. aux Etats-Unis et dans d'autres pays. Toutes les marques SPARC sont utilisées sous licence et sont des marques de fabrique ou des marques déposées de SPARC International, Inc. aux Etats-Unis et dans d'autres pays. Les produits portant les marques Sparc sont basés sur une architecture développée par Sun Microsystems, Inc.

L'interface d'utilisation graphique OPEN LOOK et Sun™ a été développée par Sun Microsystems, Inc. pour ses utilisateurs et licenciés. Sun reconnaît les efforts de pionniers de Xerox pour la recherche et le développement du concept des interfaces d'utilisation visuelle ou graphique pour l'industrie de l'informatique. Sun détient une licence non exclusive de Xerox sur l'interface d'utilisation graphique Xerox, cette licence couvrant également les licenciés de Sun qui mettent en place l'interface d'utilisation graphique OPENLOOK et qui en outre se conforment aux licences écrites de Sun.

CETTE PUBLICATION EST FOURNIE "EN L'ETAT" ET AUCUNE GARANTIE, EXPRESSE OU IMPLICITE, N'EST ACCORDEE, Y COMPRIS DES GARANTIES CONCERNANT LA VALEUR MARCHANDE, L'APTITUDE DE LAPUBLICATION A REPONDRE A UNE UTILISATION PARTICULIERE, OU LE FAIT QU'ELLE NE SOIT PAS CONTREFAISANTE DE PRODUIT DE TIERS. CE DENI DE GARANTIE NE S'APPLIQUERAIT PAS, DANS LAMESURE OU IL SERAIT TENU JURIDIQUEMENT NULET NON AVENU.

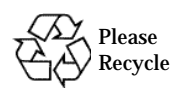

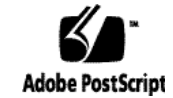

The Sun StorEdge™ DDS-4 tape drive (Figure 1) is equipped with an ultra-wide SCSI-2 (small computer system interface) controller and 8 Mbyte data buffer. The tape drive has a data transfer rate of 3 Mbyte per second before the additional enhancement of data compression, and 6 Mbytes per second with compression (assuming a typical compression ratio of 2 to 1).

This SCSI device is in compliance with ANSI/ECMA DDS, DDS-DC and DDS-4 storage device format standards.

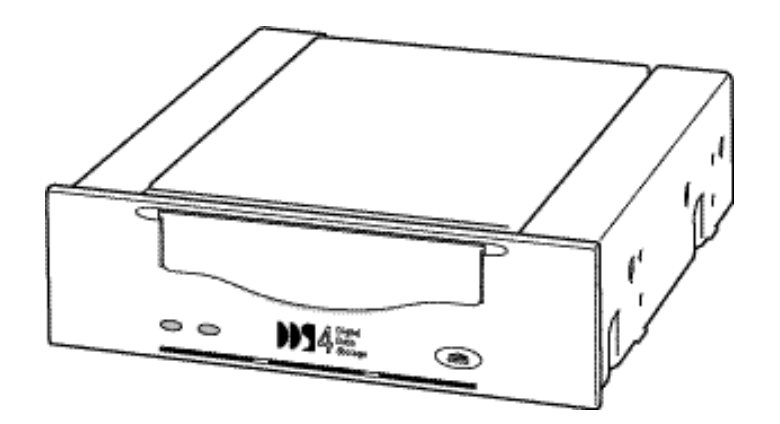

3

*Figure 1* Sun StorEdge™ DDS-4 Tape Drive

#### *Sun StorEdge*™ *DDS-4 Tape Drive Installation and User's Guide*  $\equiv$

# *Physical Characteristics*

### *Data Transfer Rates*

## *Power Requirements*

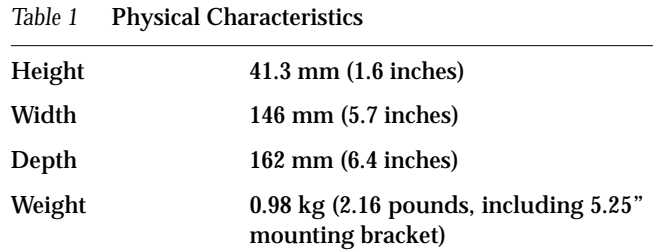

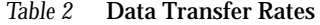

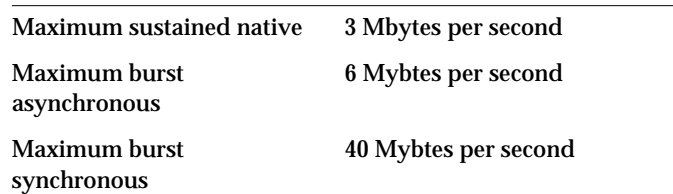

**Note –** On powering up, both supplies should come up within one second of each other. On powering down, the 12V supply should stay within a  $\pm$  10% limit until the 5V supply drops below 4.5V.

4 *Sun StorEdge™ DDS-4 Tape Drive Installation and User's Guide–November 1999*

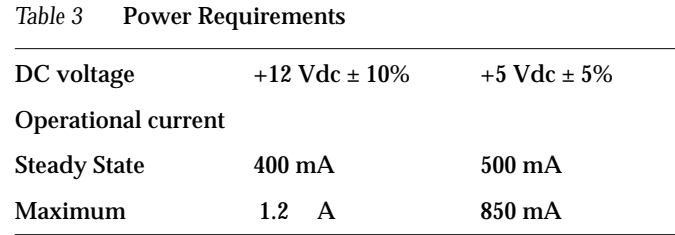

*Panel Descriptions–November1999* 5

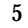

 $\equiv$ 

### *Panel Descriptions*

#### *Front Panel Control and Indicators*

The tape drive has an activity light and an attention light on the front panel. (Figure 2).

This section contains descriptions of the front and back panels of the DDS-4 tape drive.

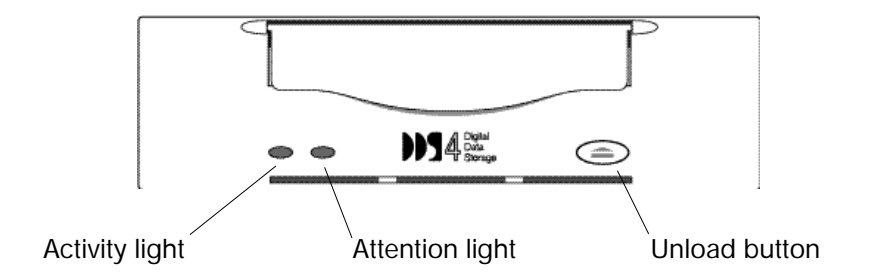

- Flashes green to show activity (loading, unloading, reading, and writing)
- Is a steady green when a cartridge is loaded and the tape drive is ready to begin operations

*Figure 2* Front Panel Controls and Indicators

#### *Activity Light*

#### *Attention Light*

- *Flashes amber* to indicate that a cartridge is near the end of its life or that the heads need cleaning (see "Media Caution Signal" on page 6)
- Is a *steady amber* when there is a hard fault

Refer to Figure 3 for more detail.

6

The Sun StorEdge™ DDS-4 tape drive monitors the number of correctable errors that occur during reading and writing. If the number of errors becomes excessive, the tape may be nearing the end of its useful life, or the tape heads may need cleaning.

- If the Media Caution signal appears (flashing amber), clean the tape drive as described in "Cleaning the Tape Drive" on page 16.
- If the signal still displays after cleaning the heads, repeat the operation with a different tape. If this clears the signal, the first tape is nearing the end of its life. Copy the data onto a new tape and discard the old one.

The Media Caution signal is cleared when a new tape is loaded or when the drive is power-cycled.

#### *Media Caution Signal*

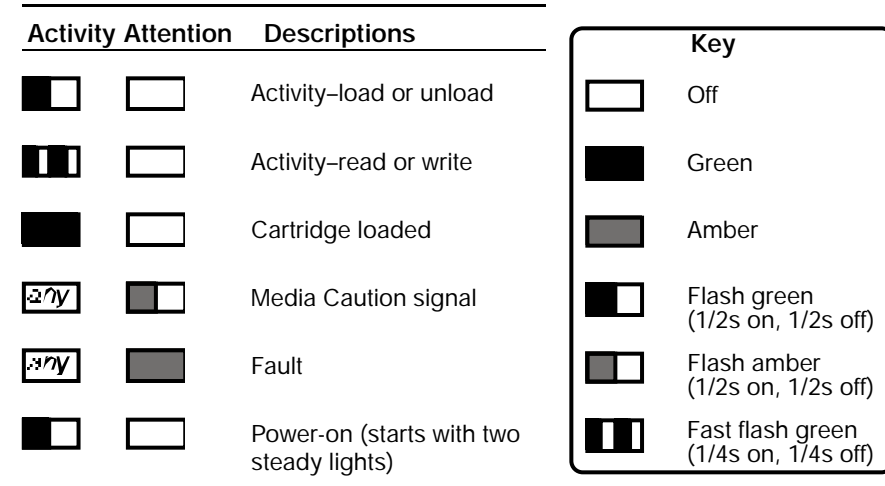

*Figure 3* Descriptions of Light Patterns

*Sun StorEdge™ DDS-4 Tape Drive Installation and User's Guide–November 1999*

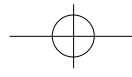

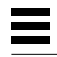

*Installing the Tape Drive–November 1999* 7

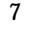

 $\equiv$ 

#### *Back Panel Connections*

### *Installing the Tape Drive*

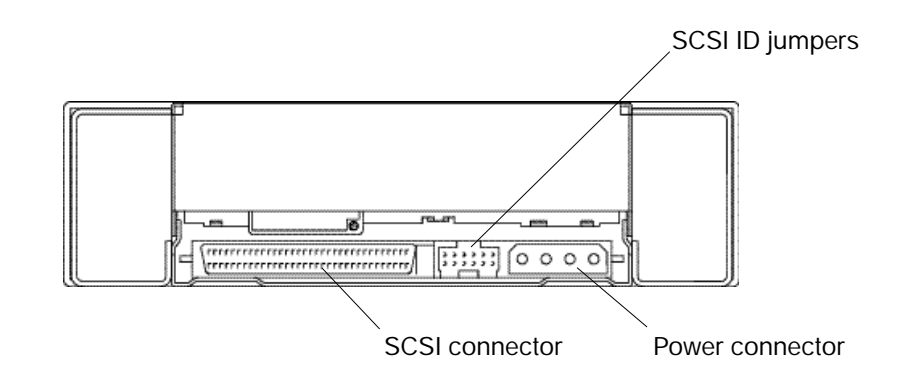

*Figure 4* Rear View of Sun StorEdge™ DDS-4 Tape Drive

### *Setting the SCSI ID Jumpers*

Installing the tape drive involves the following steps:

- Determining an available SCSI ID within your system
- Setting the SCSI ID jumpers on the tape drive
- Installing the tape drive into your system or enclosure
- Configuring the tape drive for operation with your system

The following section describes how to identify and set the SCSI ID. Refer to your enclosure or system documentation for instructions on how to install a tape drive.

After installing your tape drive, refer to "Software Commands" on page 9 for information about modifying the system files and configuring your system.

Refer to the *Answerbook* documentation that corresponds to the version of your operating environment to determine available SCSI target IDs. If you do not have a handbook and would like to order one, visit **http://docs.sun.com/** and follow the appropriate links.

8

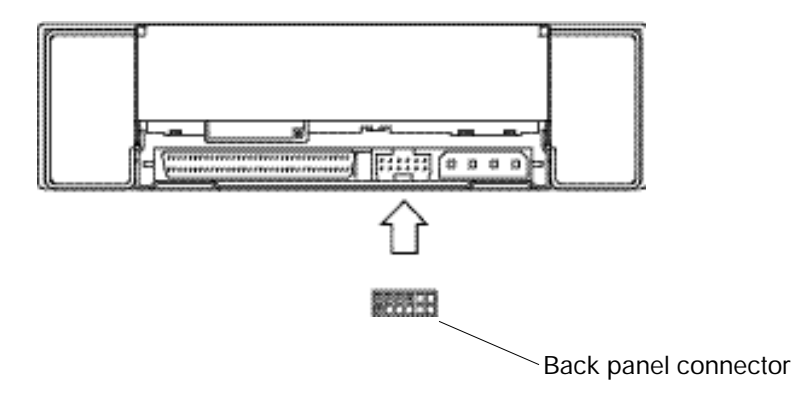

*Figure 5* Location of SCSI Address Jumpers

**1 . Connect the SCSI ID cable from the target ID switch on the interior back panel of the enclosure to the ID cable on the tape drive (Figure 5).**

**2. Set the target ID selector switch on the enclosure to an available SCSI ID address (tape drives are normally 4 or 5**).

*Sun StorEdge™ DDS-4 Tape Drive Installation and User's Guide–November 1999*

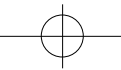

### *For Enclosures With Target ID Selector Switches*

◆ **Identify an available SCSI ID (tape drives are normally 4 or 5), and then configure the jumpers on the rear of the drive according to Figure 6.**

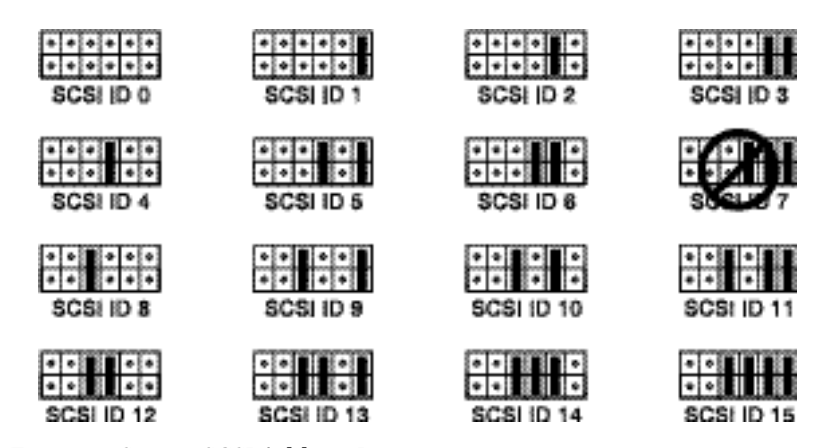

*Figure 6* Setting SCSI Address Jumpers

### *For Enclosures Without Target ID Selector Switches*

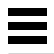

*Narrow (50 Pin) SCSI Connections–November 1999* 9

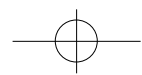

# *For Systems With Narrow (50 Pin) SCSI Connectors*

**1 . Connect the 50 way SCSI cable from the host to the 68/50 SCSI adapter assembly (Figure 7).**

三

**2. Connect the 68/50 SCSI adapter assembly to the tape drive (Figure 7).**

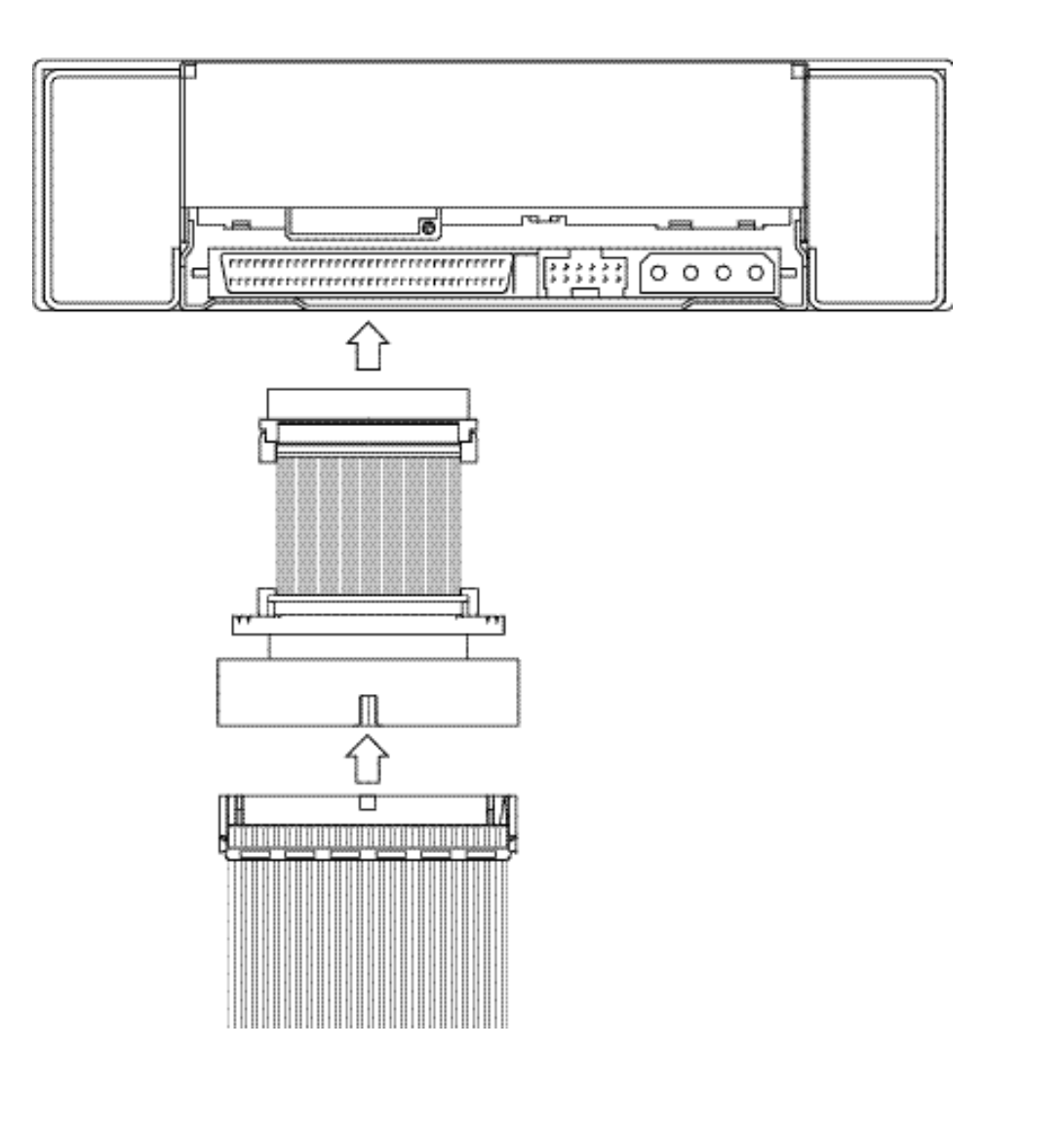

#### *Software Commands*

### *Modifying Configuration Files*

### *Operating Environments*

For information about software commands, refer to the *AnswerBook* documentation for your operating environment. The *Answerbook* also describes how to determine which SCSI target IDs are available and how to configure your system after installation. If you do not have a handbook and would like to order one, visit **http://docs.sun.com/** and follow the appropriate links.

Depending upon the operating system you have, follow the appropriate procedures

**Note –** The syntax is critical. Verify the placement of commas, semicolons, and beginning and ending quotation marks. Some numerical fields are preceded by  $0x$ .

The Solaris™ operating environment recognizes all tape drives and autoloaders that were supported by Sun when your operating environment was released. If your system uses Solaris releases 2.5.1, 2.6, or 7--all of which were released before the DDS-4 tape drive--you must obtain the appropriate patch listed in Table 4 below so that your operating system will recognise the DDS-4 drive. Please contact your Sun authorized service provider for the current patch revision levels (denoted below by \*\*).

10 *Sun StorEdge™ DDS-4 Tape Drive Installation and User's Guide–November 1999*

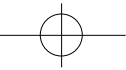

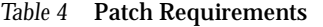

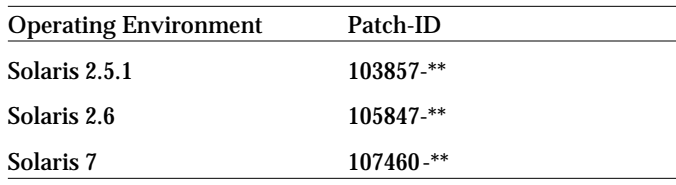

#### *Kernel Modification Procedures*

Read this entire procedure before installing patches or editing the st.conf file.

**1. Become superuser and install the appropriate patch for your system listed in Table 4 by referring to the README file included with the patch. Do** *not* **modify the** st.conf **file--skip Steps 2 and 3, continue to Step 4, and follow the procedure to halt the system.**

**Note –** Editing the st.conf file manually by following steps 2 and 3 below is strongly discouraged. The patches enable the DDS-4 device on their respective operating environments without any st.conf file modifications. Steps 2 and 3 below are included only for reference and for situations where an st.conf entry is absolutely unavoidable.

**2. Become superuser and make a copy of the original st.conf.** file /kernel/drv/st.conf as a backup (st.conf.old).

- **a . Delete the # character that begins the line, if it hasn't already been removed. (# = comment line).**
- **b . Using the editor, continue to scroll until you come to the following line**  entry:

# tape-config-list=

%**su** Password: #**cp /kernel/drv/st.conf st.conf.old**

**3. Edit the st.conf file.** 

Using an editor, scroll through the  $st$  . conf file to the following line:

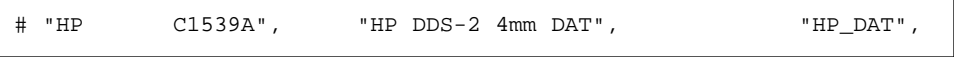

**c . On the next lines, add the following entry exactly as shown** (Note there are *six spaces* between "HP" and "C5683A.")

"HP C5683A", "HP DDS-4 4mm DAT", "HP\_DAT\_4";

**Note –** Do not use a # character at the beginning of the line just added. The # character is used to comment-out a specific line entry.

**Software Commands–November 1999** 11

**e . On the next line, add the following entry exactly as shown:**

#HP\_DAT = 1,0x34,0,0x19679,1,0x0,0;

ok **boot -r**

Watch the boot messages for any indications of problems with the st.conf entry.

%**mt -f /dev/rmt/0 status**

Note any indicated line numbers. If any error messages occur, edit the st. conf file again and then reboot.

HP\_DAT\_4 = 1,0x34,0,0x9639,4,0x00,0x8c,0x8c,0x8c,1;

You may need to replace the 0 with 1, 2 and so on, until you find the number that the system has identifed for this drive.

**6 . Install a tape cartridge in the tape drive and allow the drive to fully load the cartridge.**

7. Verify that the st. conf entry is correct.

**4 . Halt the system following the normal procedure.**

**5 . Reboot the system with the - r option to recognize the drive:**

**Note –** Do not begin this line with a # character.

Note – This should be the last line entry and *must* end with a semi-colon.

**f. Save the file as** st. conf.

12 *Sun StorEdge™ DDS-4 Tape Drive Installation and User's Guide–November 1999*

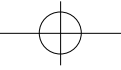

Note – If multiple devices are enabled (lines uncommented), only the *last* uncommented line with this format needs to end with a semicolon. All previous lines with this format *must* end with a comma.

d. Using the editor, continue to scroll until you come to the following line entry:

- DAT tape drive indicates a Sun StorEdge™ DDS-4 tape drive that is correctly recognized. The specific Sense Key returned is usually not an issue.
- No Additional Sense indicates that there are no error conditions.
- Unit Attention indicates that the drive has just been powered on or that a tape has just been inserted.

- SCSI tape drive indicates the st.conf entry is incorrect. You must edit the st.conf file and reboot until you no longer see SCSI Tape Drive.
- No tape loaded or drive offline indicates there is no cartridge in the drive or that the cartridge is not yet loaded. Install a cartridge or wait for the cartridge load to complete and retry the mt status command.
- No such file or directory indicates there is no tape drive attached to that rmt (remote) number. Try another rmt number.

• Check the man pages for additional information on software commands.

The man page for the mt command lists numerous helpful commands. This is accessed by typing man mt.

#### *Undesired Responses from the Drive*

#### *Other Sources of Information*

*Upgrading Firmware From Tape–November 1999* 13

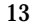

#### *Upgrading Firmware From Tape*

#### To upgrade firmware :

- **1 . Ensure that the drive is not engaged in any SCSI activity (the Activity light is off and the host is not going to be accessing the drive).**
- **2 . Insert the firmware upgrade cartridge into the drive.**
- **3 . Wait while the upgrade process takes place.** During the actual erasure and reprogramming of the firmware, it is critically important that you do not power down the drive. The front panel lights flash rapidly during this critical time.
- **4 . When the upgrade is complete (after about two minutes), the drive ejects the cartridge. Remove the cartridge and replace it in its box.**

- If the firmware upgrade is incompatible with your hardware, no upgrade will take place. The drive will eject the cartridge after about 30 seconds instead of the usual two minutes.
- The firmware upgrade cartridge must not be write-protected.
- The firmware upgrade cartridge can only be used a certain number of times. After that, the drive will reformat it for normal data use, although it is not advisable to use it for data.
- You cannot convert a firmware upgrade tape for normal data use.

Note the following:

You can upgrade firmware by inserting a firmware upgrade cartridge.

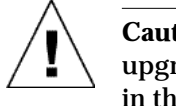

**Caution –** Do not disconnect the power at any time during a firmware upgrade, particularly when the front panel lights are flashing. This may result in the drive having corrupt firmware or no firmware at all.

14 *Sun StorEdge™ DDS-4 Tape Drive Installation and User's Guide–November 1999*

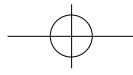

### *Cleaning the Tape Drive*

### *Tape Cartridge Information*

#### *Thermal Conditioning*

Do not use any method other than a DDS-approved cleaning tape cartridge to clean your tape drive. Clean the heads as follows:

This tape drive uses 4mm DDS (90m, 120m, 125m and 155m length) data cartridges which have typical native storage capacities of 2 – 20 Gbytes.

The cartridges do not require preformatting.

To assure proper thermal conditioning, keep the cartridge at the same temperature as the drive for 24 hours before using.

Tape Cartridge Information–November 1999 15

 $\equiv$ 

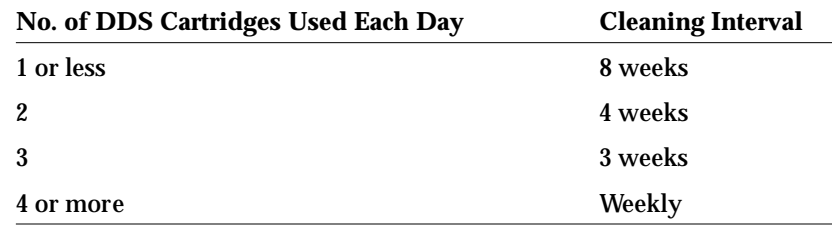

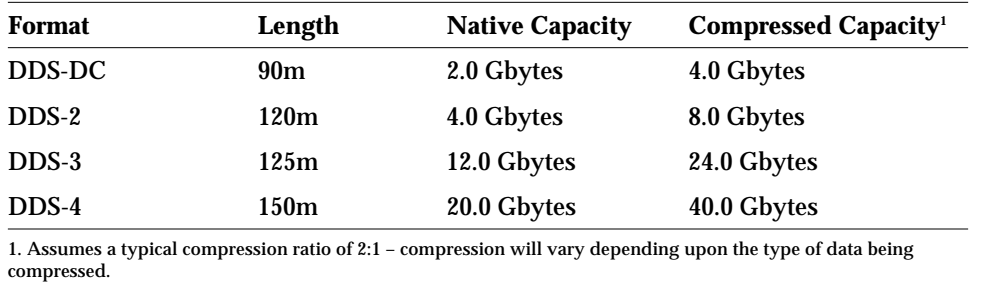

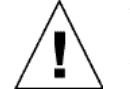

**Caution –** Never use DAT audio media. Always use computer grade media with a DDS/DDS-1, DDS-2, DDS-3 or DDS-4 logo.

*Table 5* Head Cleaning Schedule

*Table 6* 4mm Data Cartridge Storage Capacity

### *Handling and Storage*

### *Inserting a Tape Cartridge*

- Keep cartridges away from anything magnetic.
- Store cartridges in a dust-free environment.
- Keep cartridges away from direct sunlight and sources of heat, cold, or humidity. Constant room temperature and 50% humidity is best.
- Do not open the cartridge door and touch the surface of the tape.

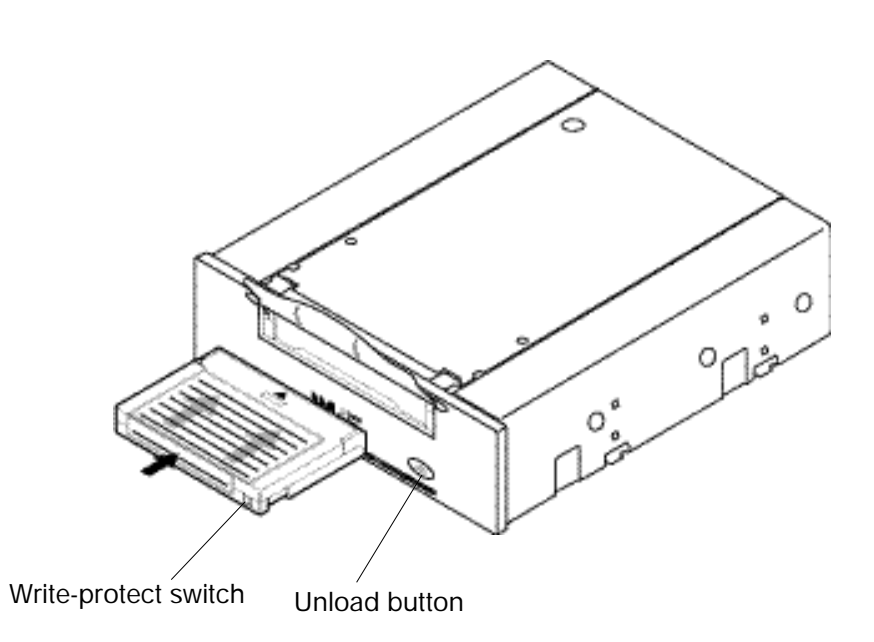

*Figure 8* Inserting a Tape Cartridge

- **1 . Make sure all tape drive Attention and Activity lights are off .**
- **2 . Set the write-protect switch on the tape cartridge (Figure 8) for the desired operation. The switch is open for write-protected and closed for write**enabled.
- **3 . Insert the cartridge face up into the drive.**
- **4 . Push gently on the tape until the unit pulls the cartridge into the drive.**

16 *Sun StorEdge™ DDS-4 Tape Drive Installation and User's Guide–November 1999*

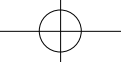

### *Removing a Tape Cartridge*

◆ **To remove a cartridge, press the unload button or issue a SCSI "unload"**  command.

 $\equiv$ 

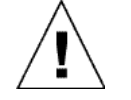

If the tape drive is free of errors, it performs the following actions in about one minute:

**Caution –** Check the activity light to ensure there is no drive activity before ejecting the tape cartridge.

- Completes any command in process
- Writes any buffered information to tape
- Rewinds the tape to the beginning
- Unloads the tape and ejects the cartridge

Note - If an error occurs before or during the unload procedure, the tape drive suspends the unload sequence. To clear the error, press the eject button again. The tape drive reattempts the unload sequence, but does not write data in the buffer.

**Removing Cartridge–November 1999** 17

### *Accessing Sun Documentation Online*

The docs . sun . com<sup>sm</sup> web site enables you to access Sun technical documentation on the Web. You can browse the docs.sun.com archive or search for a specific book title or subject at:  $http://docs.sun.com/$ 

### *Sun Welcomes Your Comments*

We are interested in improving our documentation and welcome your comments and suggestions. You can email your comments to us at: or fax your comments to us. Please include the part number or your document in the subject line of your email or fax message.

docfeedback@sun.com

Please include the part number (806-3313-10) of your document in the subject line of your email.

18 *Sun StorEdge™ DDS-4 Tape Drive Installation and User's Guide–November 1999*

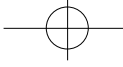

19

 $\bigoplus$